## **『PCA Dream21 ⻄暦運⽤への設定変更』操作⼿順**

CA190301

**※以下の操作はDream21のユーザー権限が「システム管理者」のみ実⾏できます。** 

**※以下の操作は排他処理になります。他のユーザーがDream21を終了した状態で実⾏してください。**  ※会計・販売・仕入と給与で元号の運用方法を個別に設定できますので、それぞれ独自に設定を変更す

**る必要があります。** 

※設定を変更しても、過去に入力したデータに影響はありません。

**※設定変更はDream21パッケージの処理にのみ反映されます。アドオンカスタマイズへの影響はあり ません。** 

## ■ PCA Dream21本体(財務会計、販売管理、仕入・在庫管理、固定資産管理)/給与: Kシリーズ/手形管理モジュールの設定変更方法

1. 会計・販売・仕入・固定資産・給与のいずれかのモジュールを選択した状態で、「前準備」ー「基本 情報の設定」を起動します。

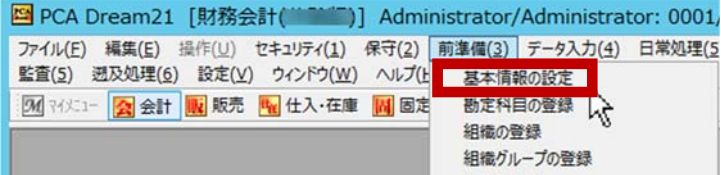

2. 「共通・会計情報」タブを選択し、[使用する暦]を [西暦]に変更します。すぐ上の [組織更新基 進日1 が西暦に変更されていることを確認します。

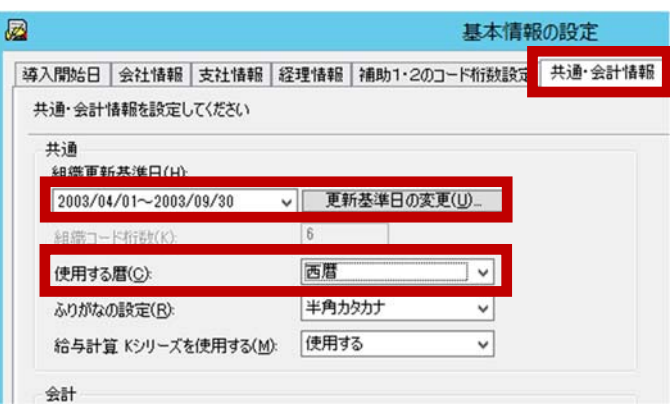

3. 「給与情報」タブを選択し、「使用する暦]を「西暦]または「共通情報に従う]に変更します。 すぐ上の [運用開始日] が西暦に変わっていることを確認し、[OK] をクリックします。

※[共通情報に従う]は本体と同じ設定になります。

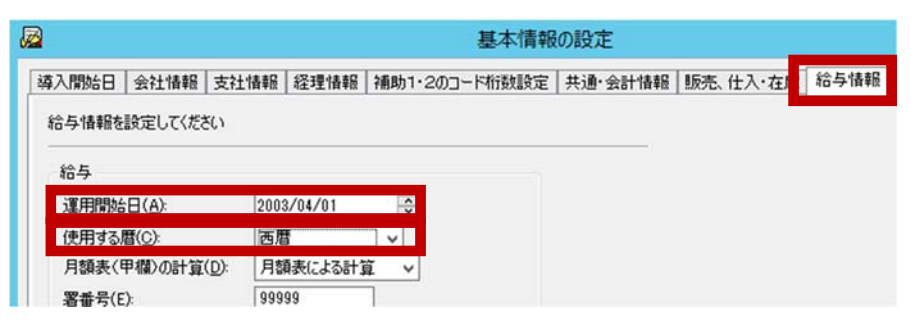

■ PCA Dream21給与計算モジュール: Pシリーズ/人事管理モジュール: Jシリーズの **設定変更⽅法** 

※給与計算モジュール : Pシリーズ/人事管理モジュール : Jシリーズの設定は、 「人事給与連携サービ **ス」により、Dream21本体の設定と同期します。** 

- **※「⼈事給与連携サービス」による同期のタイミングはお客様の設定に依存します。設定を確認する⽅ 法、ならびに⼿動で設定を反映させたい場合は以下の操作を実施します。**
- **※「⼈事給与連携サービス」は通常サーバーにインストールされています。以下の操作はサーバーで実 ⾏することを想定しています。**
- 1. 前ページの1〜2.までの設定(「共通・会計情報」タブを選択し、「使用する暦]を「西暦]に変更) をします。
- 2. Windowsのスタートメニューから「PCA Dream21人事給与連携サービス」-「連携サービスの管 理」を起動します。

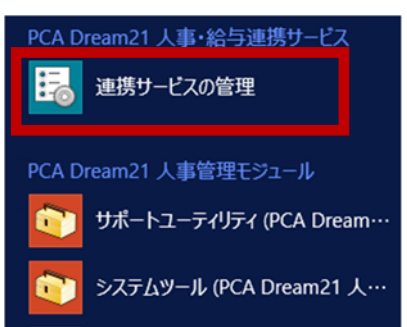

3. 連携サービスの管理が起動します。連携設定が [有効] な [設定タイトル] が存在する、かつ、[サ ービスの状態]が[実行中]となっていることを確認します。

今すぐ手動で設定を連携させる場合はツールバーの [今すぐ連携を実行] をクリックします。設定 が反映されると、[情報]欄に正常完了のメッセージが表示されます。

**※[今すぐ連携を実⾏]する場合は、基本情報の設定など、排他処理となるメニューを終了してか ら実行してください。**排他処理となるメニューが起動している場合、実行は保留されます。

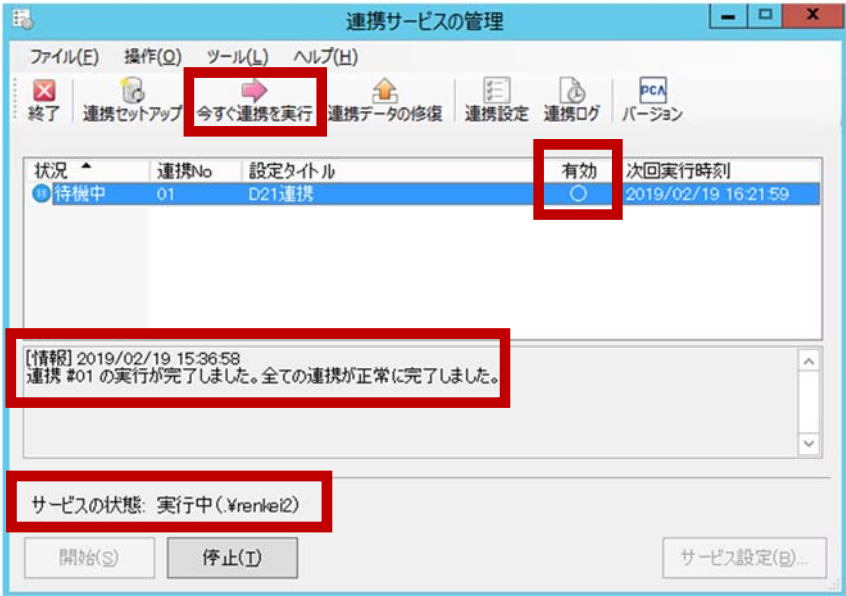

4. 給与(または人事管理)モジュールを選択して「前準備」-「会社基本情報の登録」を起動し、[使 用する暦]が西暦に変更されていることを確認します。

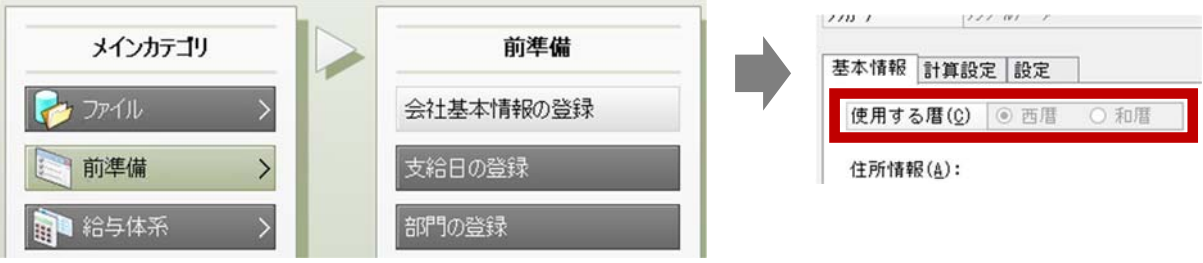